**Смоленский техникум железнодорожного транспорта связи и сервиса**

# **ПРАКТИЧЕСКАЯ РАБОТА №23**

# По предмету: **ИНФОРМАТИКА И ИКТ**

Наименование работы:

# **Средства создания и сопровождения сайта**

Работа рассчитана на 2 часа

г. Смоленск

2015-2016 г.

# **ПРАКТИЧЕСКАЯ РАБОТА №23**

## **Тема: Средства создания и сопровождения сайта**

**1. Цель работы:** Браузер, настройка браузера, научиться настраивать браузер и просматривать в нем Web-страницы.

- *2. Литература:* 1*.*Бешенков С.А., Кузьмина Н.В., Ракитина Е.А. Информатика. Учебник 11 кл. М., 2002.
	- 2. Бешенков С.А., Ракитина Е.А. Информатика. Учебник 10 кл. М., 2001.
	- 3. Семакин И.Г. и др. Информатика. Структурированный конспект базового курса. М., 2004.
	- 4. Семакин И.Г., Хеннер Е.К. Информатика. Учебник 10-11 кл. М., 2007.
	- 5. Угринович Н.Д. Информатика и информационные технологии. Учебник 10–11 кл. М., 2002.
	- 6. Угринович Н.Д. Преподавание курса «Информатика и ИКТ» 7–11 классы. М., 2005.

## *3. Подготовка к работе:*

3.1. Изучить материал и конспект лекций по курсу.

**3.3. Подготовить бланк отчета, содержащий: название, цель работы, задания.**

3.2. Изучить описание практической работы.

*4. Оборудование:* Персональный компьютер.

## *5. Задание:* **Занятия в лаборатории разрешается проводить только в присутствии преподавателя.**

### *1. Выполнить практическое задание №1:*

1.Запустите программу MicrosoftPublisher (Пуск  $\rightarrow$  MicrosoftOffice  $\rightarrow$  MicrosoftPublisher). 2.Новая публикация → Пустая веб-страница.

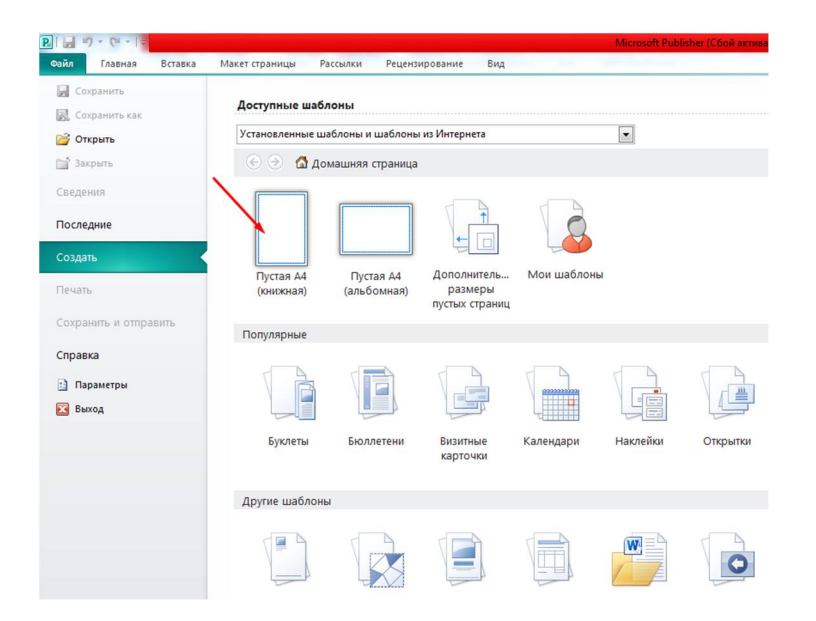

3.Добавить ещё две страницы: Вставка  $\rightarrow$  Страница  $\rightarrow$  Пустой  $\rightarrow$  Ok.

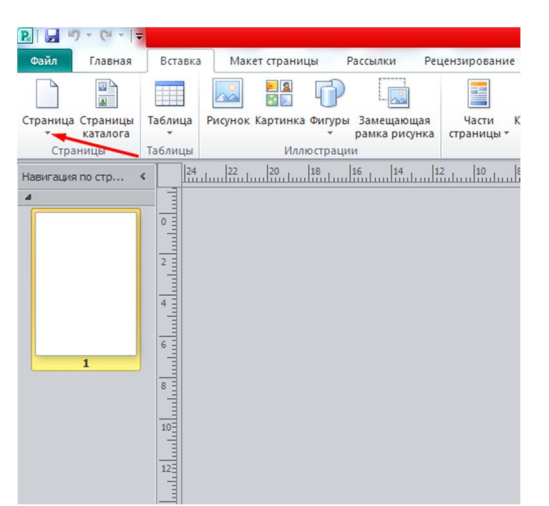

4.На панели инструментов Веб-инструменты во вставке **Макет страницы** нажмите кнопку «Фон» и выберите любой фон для веб-страниц.

5.С помощью кнопки «WordArt» напишите название первой страницы.

6.Добавьте на страницу текст из файла:

а) С помощью кнопки «Нарисовать Надпись» на панели инструментов создайте на странице текстовое поле.

б) Откройте текстовый файл введите текст « Здоровье человека» и скопируйте его содержимое в буфер обмена.

в) Вернитесь в программу Microsoft Publisher и вставьте содержимое буфера обмена в текстовое поле.

7.Найдите и вставьте на страницу соответствующую картинку.

8.Напишите название второй страницы.

9.Вставьте на вторую страницу соответствующий текст и картинки.

10.Напишите название третьей страницы.

11.Проделайте аналогичные действия по созданию третьей страницы : Открой те вкладку **Вставить файл** и выбрав файл «Гимнастика для глаз», вставьте его в вашу публикацию .

12.На каждой странице добавьте элементы главного меню: создайте надписи названий ваших страниц и создайте гиперссылки для перехода на соответствующие страницы (Вставка  $\rightarrow$ Гиперссылка  $\rightarrow$  Связать с местом в документе  $\rightarrow$  Страница 1, 2 или 3).

13.Проверьте работу гиперссылок (Файл → Предварительный просмотр веб-страницы).

14.Просмотрите и поработайте со вкладками: Обрамление и акценты, Части страницы, Календари, Рекламные объявления.

15.Сохраните файл в формате Publisherв свою папку ( наименование папки: группа, ФИО).

## *2. Выполнить практическое задание №2:*

### Создать публикацию объемом не менее 10 листов по теме *«Природа и человек»*

*(материал и необходимые фотографии или картинки найти в интернете)*

### *РЕЗУЛЬТАТ показать преподавателю.*